#### Dear Parents/Carers,

Chisenhale are using Google Classroom to set learning for your children while school remains closed for the majority of children. Google Classroom should work on any laptop, tablet or modern smartphone. In order that you can support your children with their Google Classroom learning, we have created this parent's guide.

There is a Google Classroom app for both Android and iPhone users. The functions work better via the apps – you can receive direct notifications when a new assignment has been added and when someone has replied to a comment.

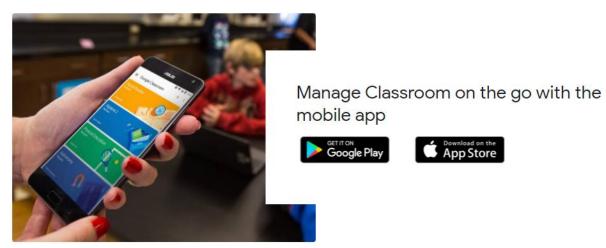

### The Stream Page

The "Stream" page acts as the homepage for the class. From here, you can navigate to your child's learning.

# THE STREAM PAGE

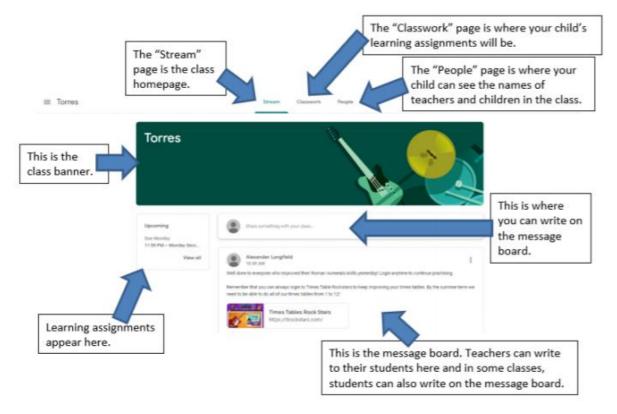

## The Classwork Page

Click on the "Classwork" tab at the top of the Steam page. It will bring you to the Classwork page, which shows all the learning assignments that your child has been set.

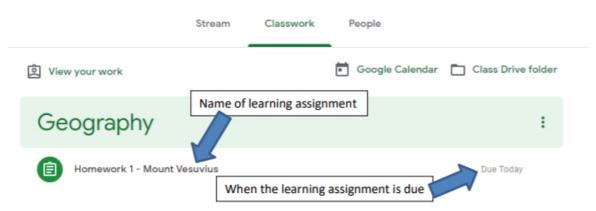

In the example above, there is just one listed: "Homework 1 – Mount Vesuvius". It also says when the learning assignment is due. To open the learning assignment, simply click on its name, in this case "Homework 1 – Mount Vesuvius". It should open up to show the learning assignment in more detail:

| Homework 1 - Mount Vesuvius                             | Due Today                                                                                                    |
|---------------------------------------------------------|----------------------------------------------------------------------------------------------------|
| Posted Sep 17 (Edited Sep 17)                           | Assigned                                                                                                    |
| Read the Mount Vesuvius file and then try the quiz ques | tions!                                                                                                    |
| When you've finished, watch the short video about what  | happened to the Roman city of Pompeii.                                                                                                |
| Good luck!                                              | Marcal Marcal Andrews                                                                                                    |
| Mount Vesuvius Text<br>Google Docs                      | Mount Vesuvius Quiz<br>Google Forms                                                                                                   |
| Geography Lesson The L<br>YouTube video 3 minutes       |                                                                                                    |
|                                                         | This learning assignment includes a readi<br>text, a quiz and a video. Different learning<br>assignments will have different elements |

If the homework does not require your child to upload anything, they must click on the "Mark as done" button to show that the work has been completed.

If you are required to upload something – here are the steps:

| ≡ Year 6 2020 | Stream Classwork Pec            | ople III R                                                          |  |  |
|---------------|---------------------------------|---------------------------------------------------------------------|--|--|
| Art           | Ê Efit                          | No due date                                                         |  |  |
|               | English                         | :                                                                   |  |  |
|               | Thurs 08.10.20 Replanning       | Due Oct 16, 11:59 PM                                                |  |  |
|               | Posted 2:38 PM                  | Assigned                                                            |  |  |
|               | - replanning                    | To view an assignment in more                                       |  |  |
|               | View assignment                 | detail and view the page where<br>your child needs to turn in their |  |  |
| 0             | Tues 06.10.2020 Skills - colons | work, click here.                                                   |  |  |

They may have to write in a document, or create something at home and take a photo to upload. To do this, they have to click on the "Add or create" button and upload their learning in this way.

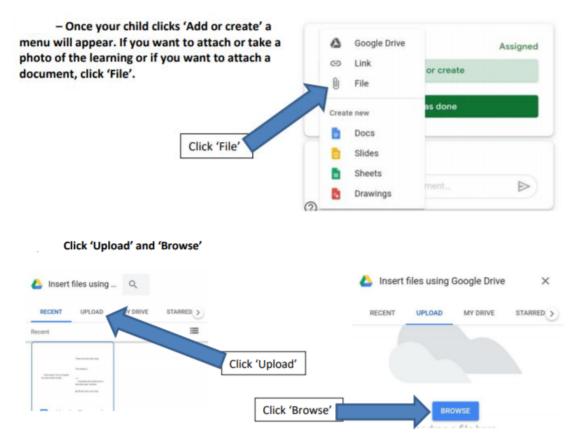

From there, you can attach the file from your computer – whether that be a photo or a document. If you struggle with this, your child can message their teacher and hold their work up during the live Google meeting the next day.

Or, sometimes your child will have a document provided by the teacher where they can record their response, such as their answers to a set of questions. This will be shown as their own copy here

| $\equiv$ Year 6 20 | 020                                                 |                           |                                             | ₩ <b>R</b> |
|--------------------|-----------------------------------------------------|---------------------------|---------------------------------------------|------------|
| Ê                  | Thurs 08.10.20 Replanning<br>Emily Bunton • 2:38 PM | :<br>Due Oct 16, 11:59 PM | Your work Assigned                          |            |
|                    | Class comments                                      |                           | + Add or create                             |            |
|                    |                                                     |                           | Private comments       Add private comment. | ]          |

To edit that document, click on it and your child will edit it as they need to. When they are finished, their piece will already be saved. With Google Docs, the document saves as you go. They just need to return to the assignment page and click turn in, then turn in again.

| ≡ Year 6 2020 |                    |                                                                                                    |                                                               | # <b>B</b> |
|---------------|--------------------|----------------------------------------------------------------------------------------------------|---------------------------------------------------------------|------------|
|               | urs 08.10.20 Repla | nning :<br>Due Oct 16, 11:59 PM                                                                                                    | Your work Assigned<br>Ruby Walker - repl X                    |            |
| Clas          | as comments        | Turn in your work?         1 attachment will be submitted for "Thurs 08.10.20 Replanning".         Image: Turn in the submitted for "Thurs 08.10.20 Replanning".         Image: Turn in the submitted for "Thurs 08.10.20 Replanning". | + Add or create Turn in Private comments Cad private comment. |            |

# **Google Meet – Video Conferencing on Google Classroom**

If a year group is working from home, teachers have a daily Google Meet session with them at their allocated time. This will be once a day at the same time every day. A Meet may be to register the children, check in with the children, give them feedback on their learning, and explain the tasks for the day ahead or to read a story.

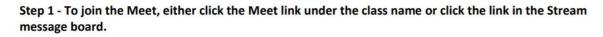

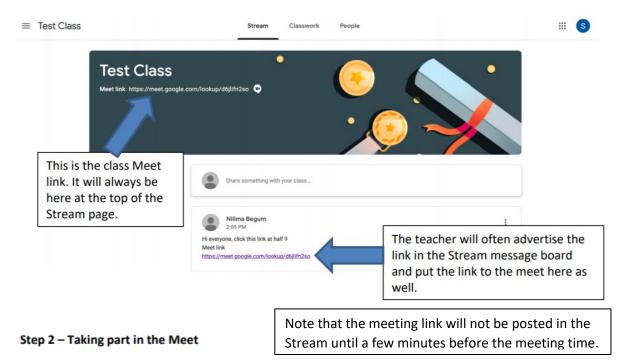

When you click on the Meet link, you will be taken to a screen like below. Click allow on any boxes asking you to access microphones and video. If your device does not have the Google Meets software, you may have to download it. Some devices do not allow you to use microphone or video, but you should still be able to see your teacher and classmates in the meet even if they can't see and/or hear you, so it is still worth joining the meet.

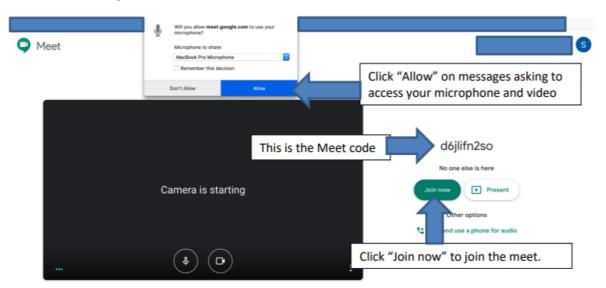

Click "Join now" to join the Meet.

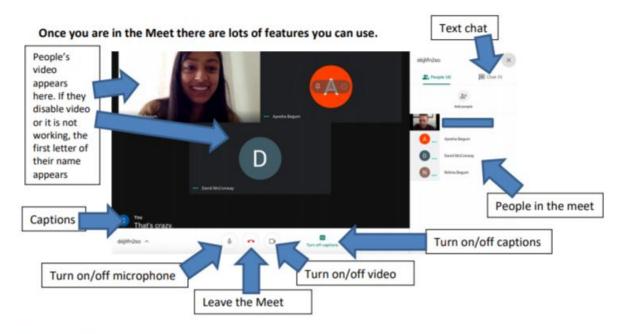

#### **The Text Chat Feature**

If your microphone is not working on your device, you can still use the Text Chat feature to write a message to your teacher and classmates. Click on the "Chat" icon in the top right of the Meet page. This should give you a drop-down chat box that you can type things into.

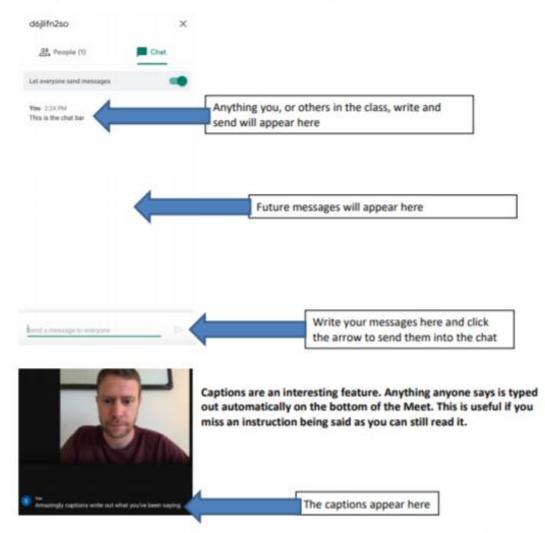

Good luck with using the "Meets" Video Conferencing on Google Classroom. If you are having technical issues with your microphone or video, your child should still watch the Meet. If you are having difficulty with any aspect of Google Classroom, email the school office.